# 창의응용학회 논문 투고 요령

홈페이지 투고 요령

#### **먼저 로그인 혹은 회원가입을 한다. 온라인 회원가입만 해도 논문을 투고할 수 있다.**

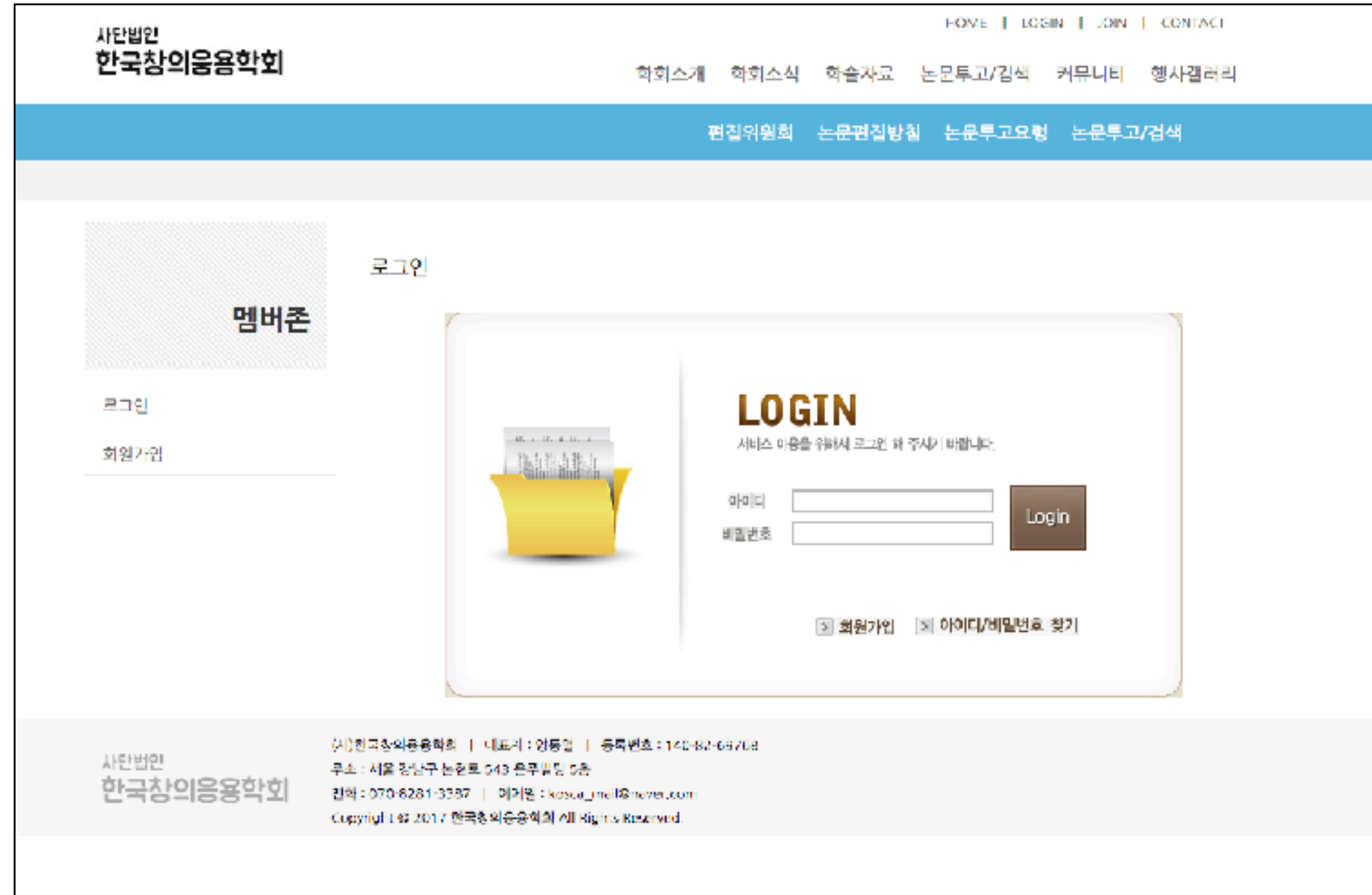

#### **1. 로그인 및 회원가입**

#### **온라인 회원가입은 최소한의 정보만 입력하면 되고, 별도의 승인절차가 없어, 가입 즉시 논문투고가 가능하다.**

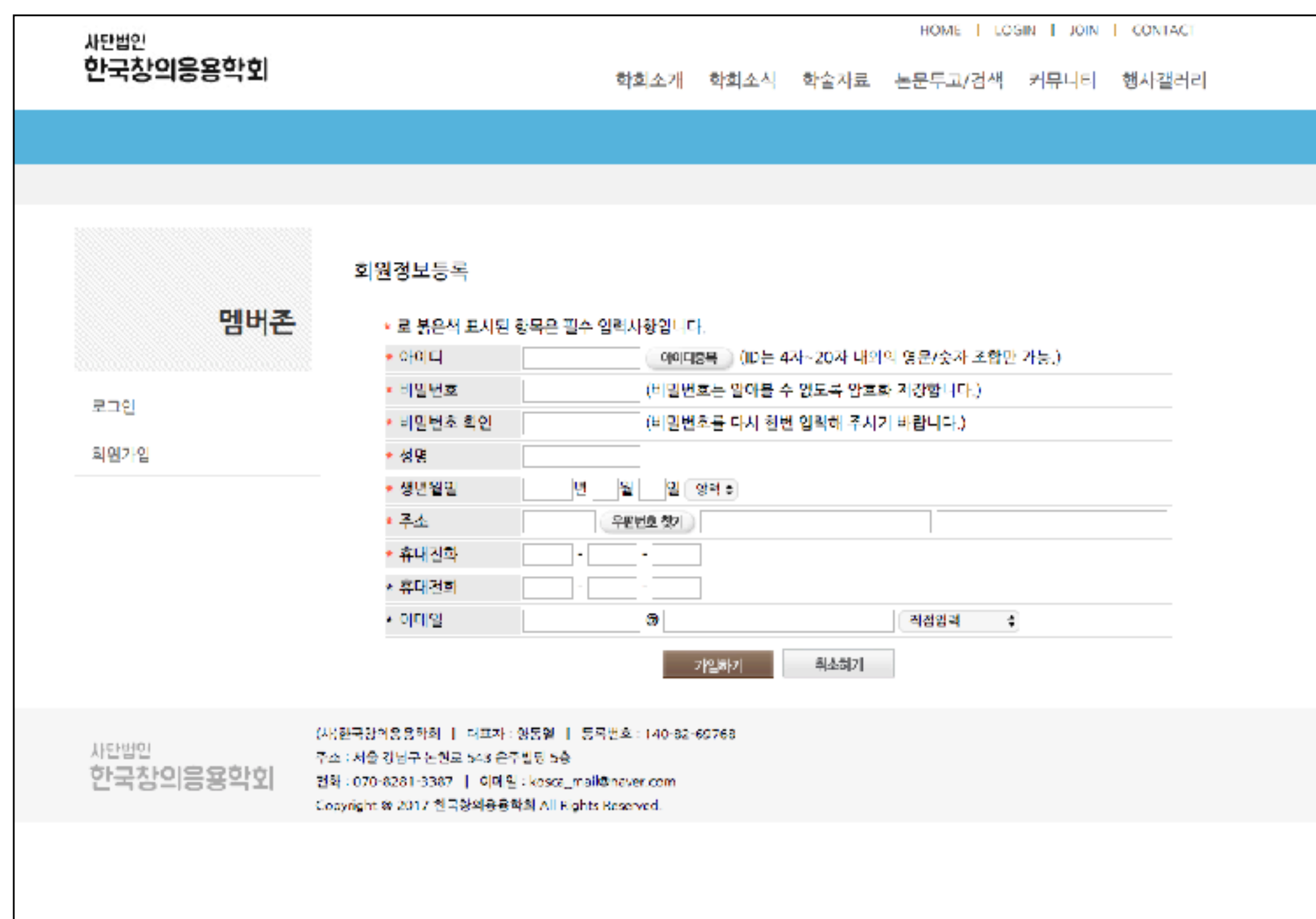

#### **2. 기본정보 입력**

### **마우스 커서를 상단의 "논문투고/검색" 메뉴에 갖다대면 하위 메뉴에 [논문투고/검색] 이란 메뉴가 하얀 글씨로 보인다.**

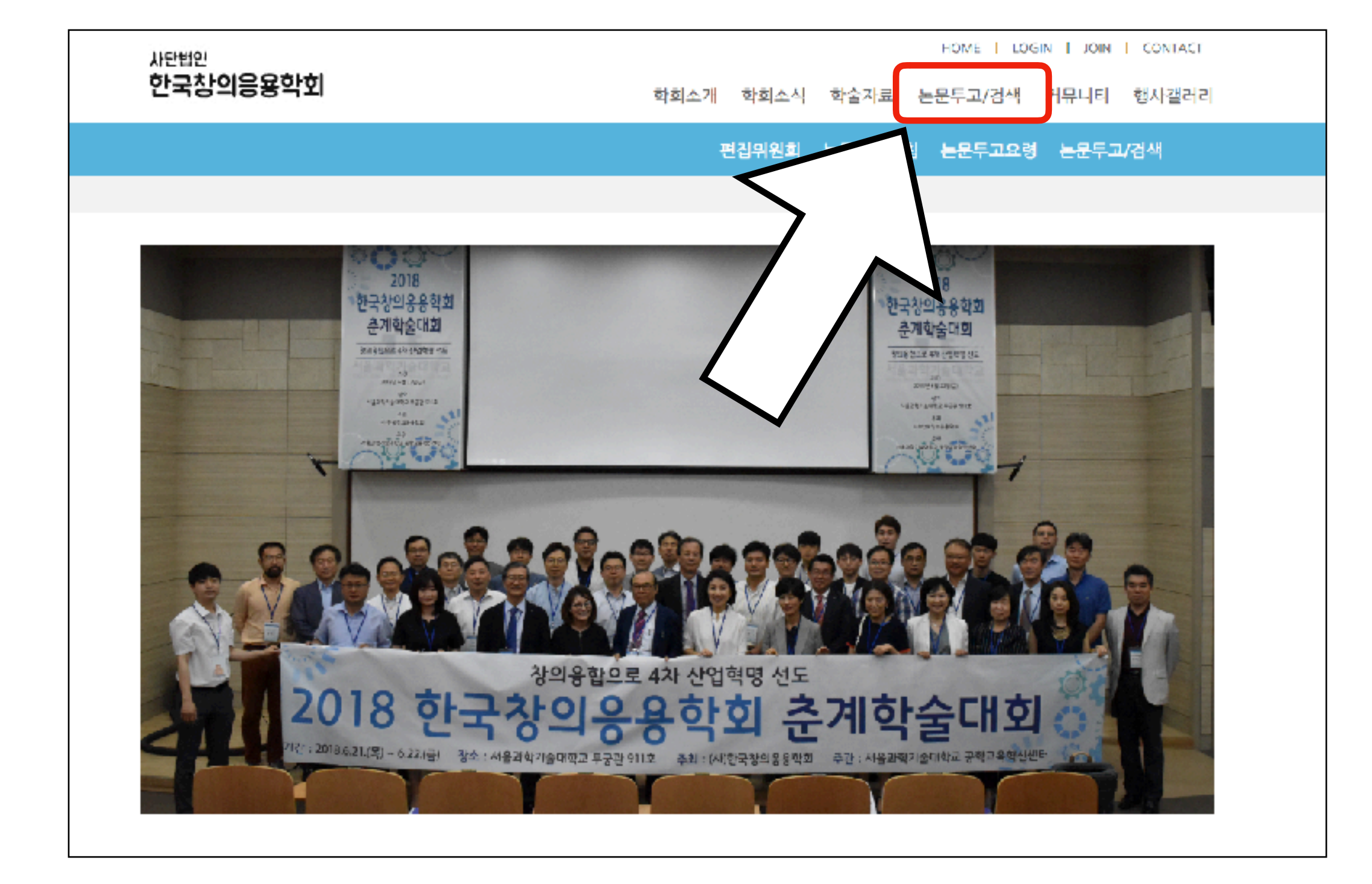

#### **하위메뉴 [논문투고/검색]을 클릭하면 투고된 논문 목록을 볼 수 있다. 우측 하단의 글쓰기 버튼을 누르면 논문을 투고할 수 있다.**

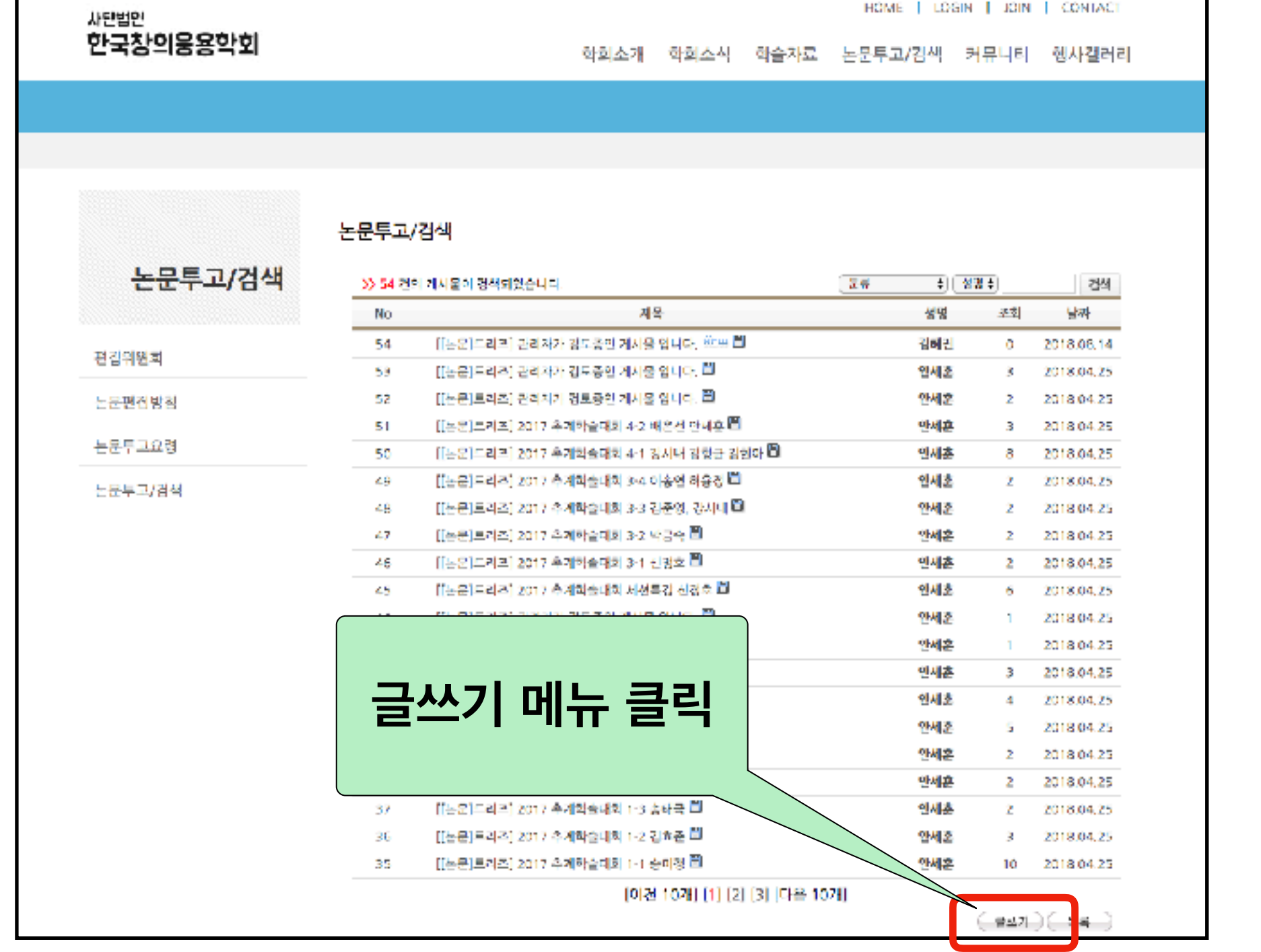

#### **4. 메뉴에서 글쓰기**

#### **새글 쓰기에서 카테고리에 있는 분류를 클릭하면 카테고리를 선택할 수 있다. 트리즈 논문을 입력하는 경우는 "[논문]트리즈"를 클릭한다.**

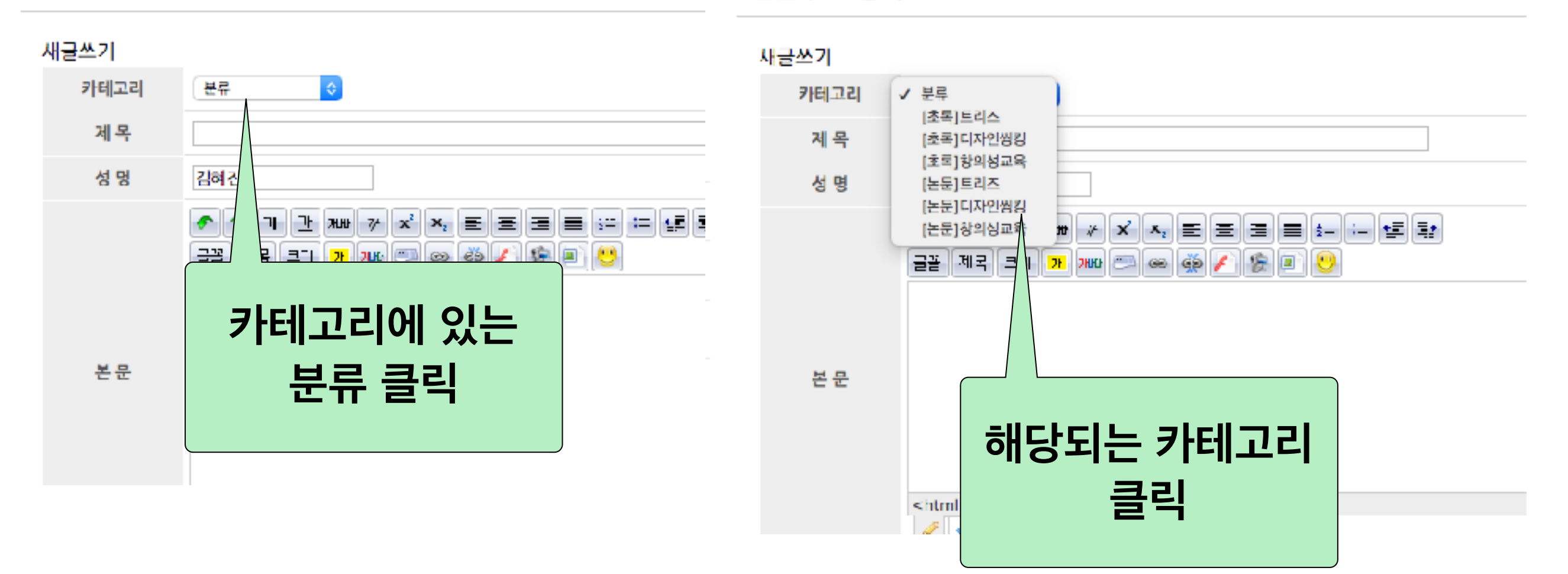

#### 논문투고/검색

논문투고/검색

#### **5. 논문 입력 전 카테고리 선택**

#### **첨부파일에 있는 "파일선택" 탭을 클릭하여 논문파일을 첨부한다. 파일이 업로드 된 것을 확인한후, "등록"을 클릭한다.**

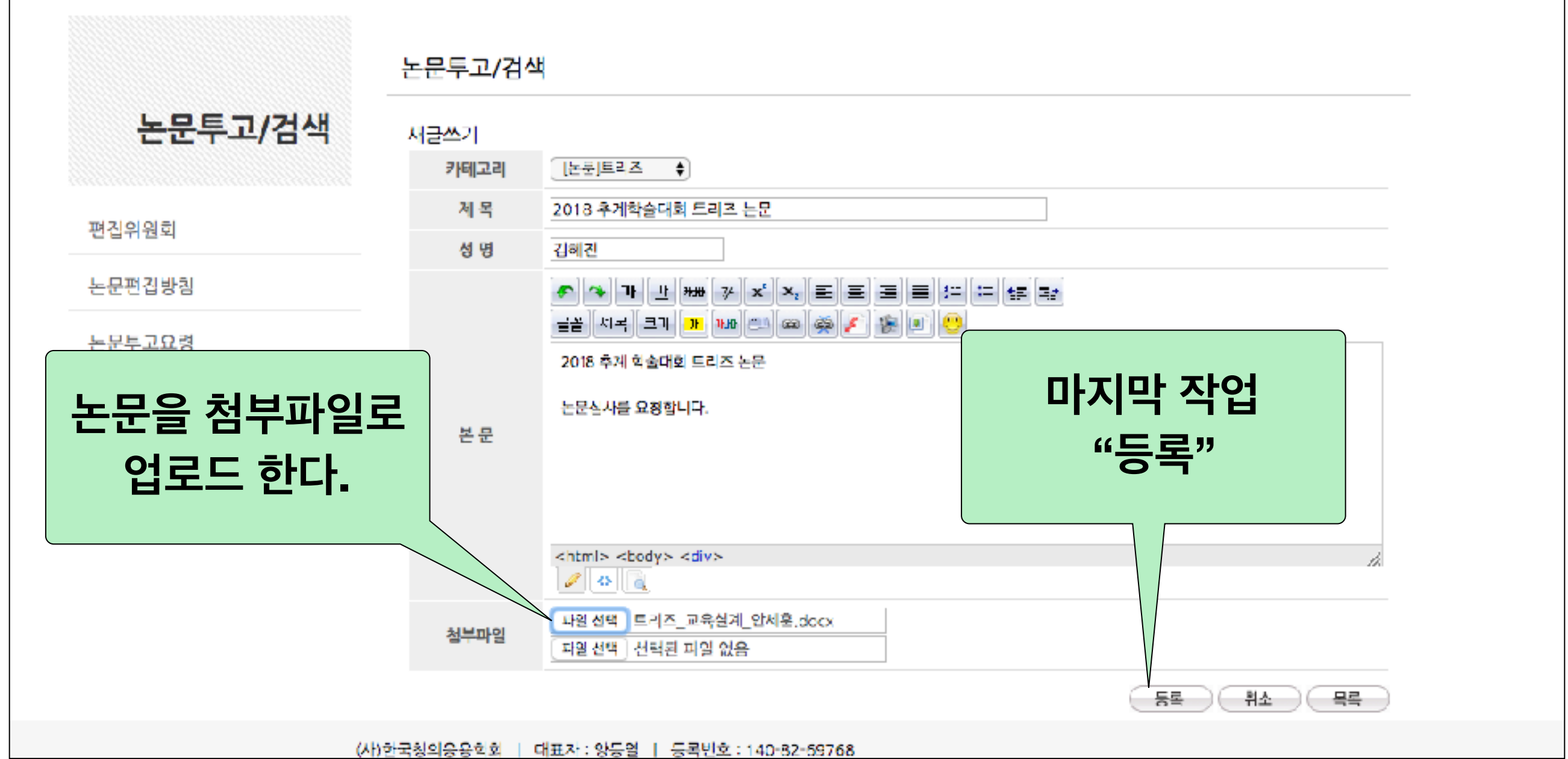

#### **6. 첨부파일에 논문파일 업로드**

#### **논문이 등록되면, 목록에 [카테고리]명과 함께, "관리자가 검토 중인 게 시물입니다." 라고 표시된다. 이렇게 되면 성공.**

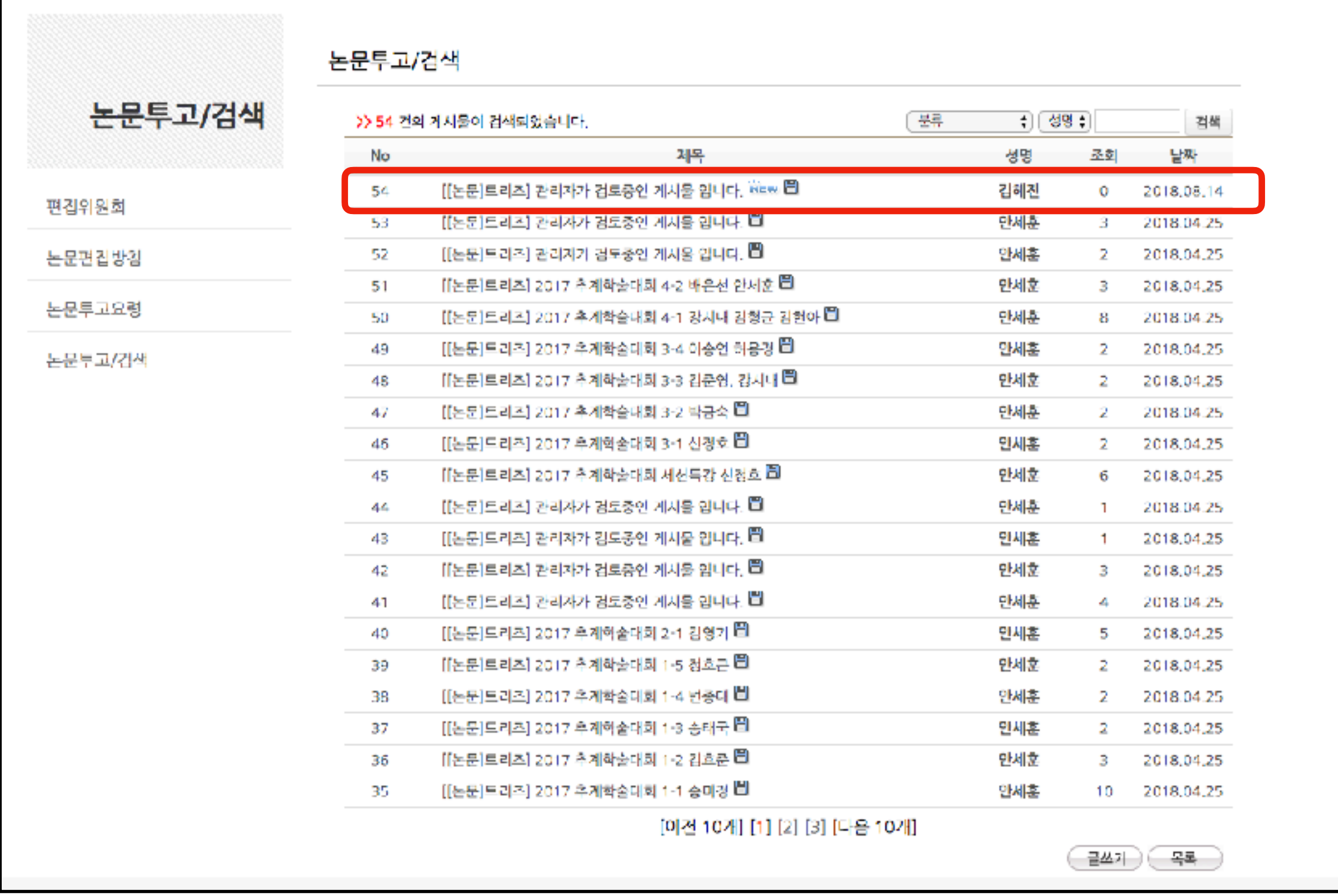

**6. 논문 투고 완료**

## **주의!!!!**

- **1. 인터넷 회원만 가입하고, 정회원이 되지 않았다면, 목록에 있는 논문 을 볼 수가 없습니다.**
- **2. 논문을 등록한 인터넷회원인 경우, 본인이 등록한 글을 수정하거나 확인할 수 없다. 따라서, 수정이 필요한 경우 새로운 글을 입력하고, 하단에 먼저올린 글을 삭제해 달라고 관리자에게 요청하여야 한다.**
- **3. 필요한 경우, 관리자에게 연락하여 도움을 요청하여야 한다. (mail : [kosca\\_mail@naver.com,](mailto:kosca_mail@naver.com) 전화 : 070-8281-3387)**